### Mandatory Sexual Harassment and Discrimination Training

## **PAUSTIN Peay**<br>Istate University

### **Welcome to APSU Online!**

Welcome to the new D2L Daylight user interface!

For more information on Daylight, visit our D2L update page (opens in new window).

Conduct a System Check to ensure your device is properly configured to use D2L: System Check (opens in new window)

#### Password Recovery/Reset (opens in new window)

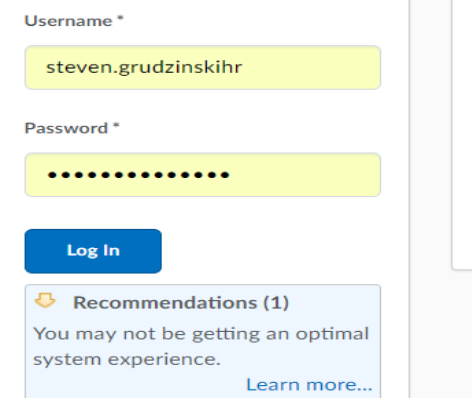

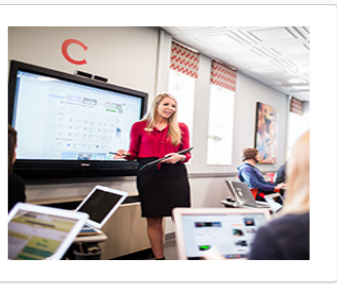

#### **You must use the http://elearn.apsu.edu**

**Your Login name is your Firstname(dot)Lastname with HR at the end E.G. As seen above Steven.GrudzinskiHR**

#### **Your Password configuration will be:**

**Username: FirstName.LastNameHR Your password consists of: First two letters of last name (capitalized) Last four of your SS# Special character: @ Six-digit birthdate For example: Employee name = STEVEN GRUDZINSKI Last four of SS# = 1234 Special character: @ Birthdate 120118 Password will be: GR1234@120118**

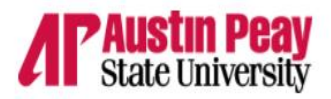

#### Self Registration Calendar ePortfolio Brightspace Help

My Courses v

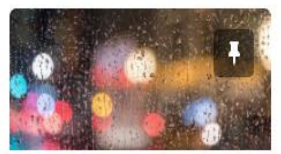

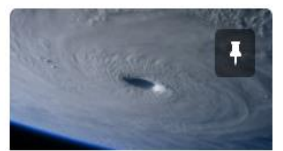

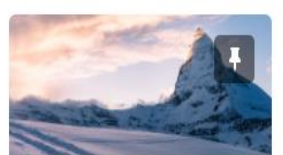

Non-Discrimination/Harassm ent Training

**Benefits** 

Exempt Employees with Required Training

Announcements v

#### **Out of Online Tutoring Hours**

 $\times$ 

**Conditionally Released** 

Are you out of online tutoring hours through Tutor.com? You can discuss your tutoring needs and request more hours by speaking with Martin Golson, Director of Academic Support. He can be reached at golsonm@apsu.edu or 931-221-6553.

### **New Online Tutoring** Service

 $\times$ 

**Conditionally Released** 

## Select the link for the "Non-Discrimination/Harassment Training"

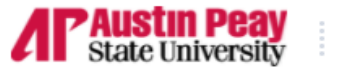

Non-Discrimination/Harassment...

 $\times$ 

 $\times$ 

Content Tasks  $\sim$  Communication  $\sim$  Resources  $\sim$  Edit Course

## Non-Discrimination/Harassment Training

Announcements  $\sim$ 

Course Coordinator Y Posted Jul 13, 2016 11:39 AM

### **Preventing Workplace Harassment & Discrimination 2018**

Sheila Bryant,

**Course Coordinator** 

**Austin Peay State University** 

Email: bryantsm@apsu.edu

Telephone: (931)221-7178

Welcome ×

Posted Jul 13, 2016 11:38 AM

# Near the top of the page look for the word "Content" that is the link to the training. Once you click on that link it will take you to the course modules

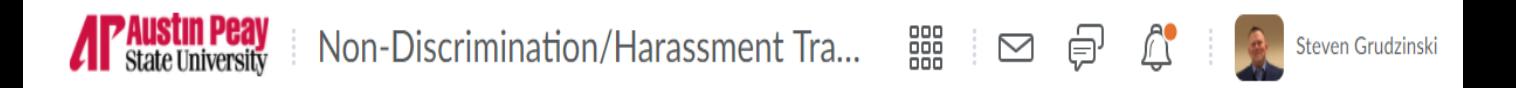

Content Tasks  $\vee$  Communication  $\vee$  Resources  $\vee$ 

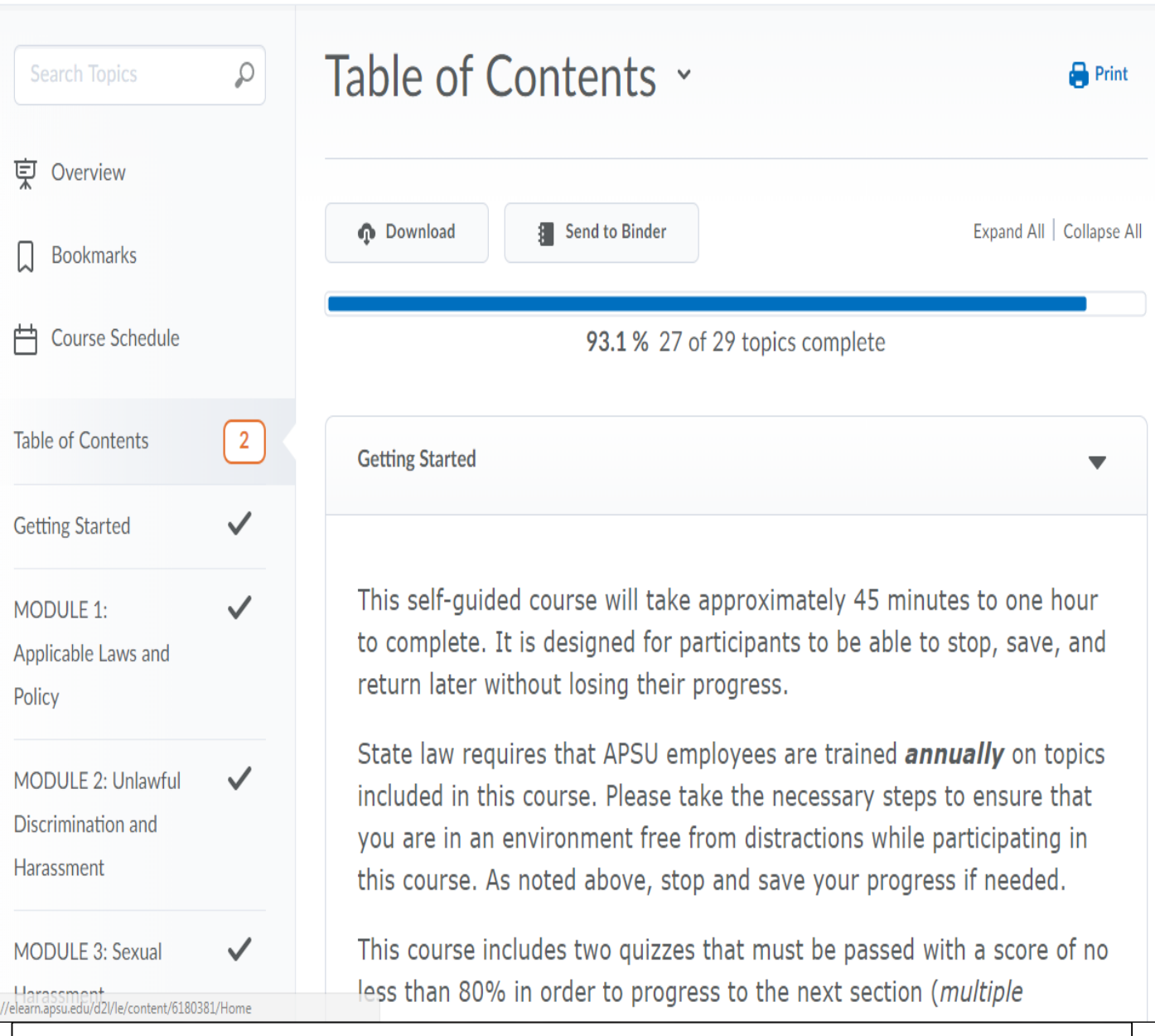

Once you begin the training you will be required to complete two quizzes with an 80% or better . Upon completion of the 2<sup>nd</sup> Quiz a notification will be sent so that it may be logged and give you credit for the training.